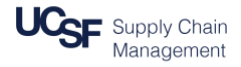

This job aid contains the necessary information to create an Expense Report or Cash Advance on **behalf of another user in MyExpense**. You cannot create an Expense Report for a non-employee as a delegate; see **[Creating an Expense Report for a Non-Employee in MyExpense](https://supplychain.ucsf.edu/sites/supplychain.ucsf.edu/files/Creating%20an%20Expense%20Report%20in%20MyExpense%20.pdf)**.

## **Logging into MyExpense and Changing Your Profile to Another User**

Login to [MyAccess](https://myaccess.ucsf.edu/) (not shown). Scroll down to locate and select **MyExpense** from the applications menu. If you have set MyAccess to display "Favorites", you may need to change to "All Apps" or search for **MyExpense**.

Note the name of the

person you chose to

administer for displays

in two places.

Start a

Report

Cash

Advance

The **MyExpense** home page will display in a new tab. If you start a report from your home page, **MyExpense** assumes the report is for you. To act as a delegate and create a report for another MyExpense user:

- Click the **Profile** arrow in the upper right hand corner of the **MyExpense** home page
- Click the **Administer for another user…** drop-down arrow
- Choose the person for whom you are creating an Expense Report or Cash Advance Only people who have granted delegate access to you in MyExpense will display. If you need to create an Expense Report or Cash Advance for someone who is not displayed, have the person grant you delegate access following the job aid **[Granting or Removing Delegate Access in MyExpense](https://supplychain.ucsf.edu/sites/supplychain.ucsf.edu/files/Granting%20or%20Removing%20Delegate%20Access%20in%20MyExpense.pdf)**.

Expense

**MVExpenSe** 

**LCSE Expense Reimbursement Solution** 

<SZETO (Accounting). HELEN O>

Click the **Start Session** button to begin acting on behalf of the chosen user

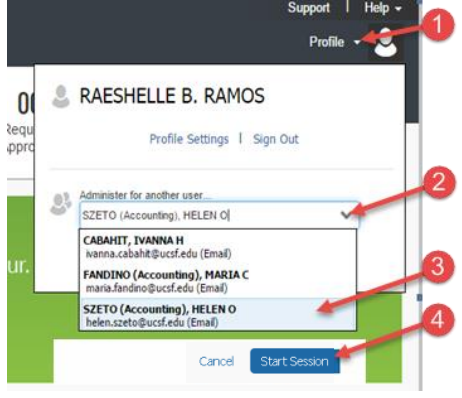

**Administer for** 

 $00$ 

Available

Expenses

Upload

**Receipts** 

SZETO (Accounting), HELEN O

Support |

14

Open

**Reports** 

Help  $\overline{\phantom{a}}$ 

## **Start a New Expense Report or Cash Advance for the Selected User**

- Click the correct menu item to:
	- Start a new **Expense Report**
	- Begin a new **Cash Advance**
	- **Upload Receipts**

## Create the Expense Report or Cash Advance following the normal process.

See the job aids **[Creating an Expense Report](https://supplychain.ucsf.edu/sites/supplychain.ucsf.edu/files/Creating%20an%20Expense%20Report%20in%20MyExpense%20.pdf)** and **[Working with Cash Advances](https://supplychain.ucsf.edu/sites/supplychain.ucsf.edu/files/Working%20with%20Cash%20Advances%20in%20MyExpense.pdf)** for detailed instructions.

Home

## **Return to Your Profile**

After you have completed your delegation activities:

- Click the **Profile** arrow from the **MyExpense** home page
- Click the **Done acting for others** button

This returns **MyExpense** to your personal profile.

*Hint:* Be sure to follow these two steps if you have completed entering information for others and will be entering information for yourself. *If you do not,* you will continue entering data for the chosen user.

**MyExpense** will end your delegation activities when you log out. When you log in again, **MyExpense** will default to creating Expense Reports and Cash Advances for you.

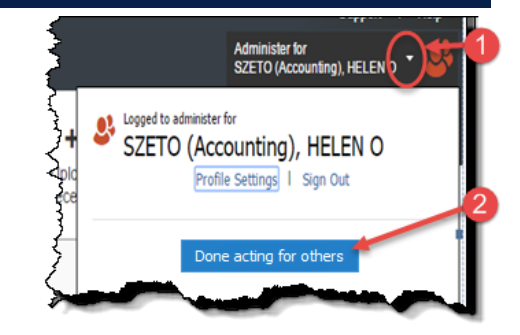

More information on **MyExpense** is available on the [Supply Chain Management website](https://supplychain.ucsf.edu/claim-expenses-reimbursement).